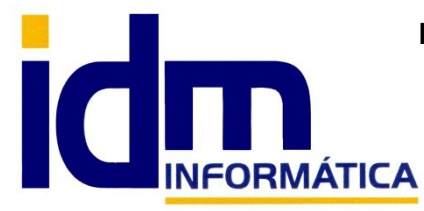

**INVESTIGACIÓN, DESARROLLO Y MANTENIMIENTO DE APLICACIONES, S.L.L.**

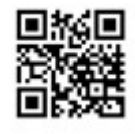

Oficina: C/ Cuartelillo, 14 30850 – Totana (Murcia) Tlf: 868 977 420 – 679 873 616 – 626 766 049 Email: [Info@idminformatica.com](mailto:Info@idminformatica.com) Web: [www.idminformatica.com](http://www.idminformatica.com/)

# **PEDIDOS DE VENTA AGRUPACIÓN DE PEDIDOS DE VENTA**

**FUNCIONAMIENTO**

### **PEDIDOS DE VENTA**

(se accede con iliaco – Ventas – Pedidos de venta)

#### **Cabecera:**

La cabecera de pedidos de venta, es una cabecera estándar como el resto de documentos de iliaco, con un código (que se puede introducir manualmente o dejar a iliaco que lo obtenga de su contador interno), cliente y resto de datos habituales.

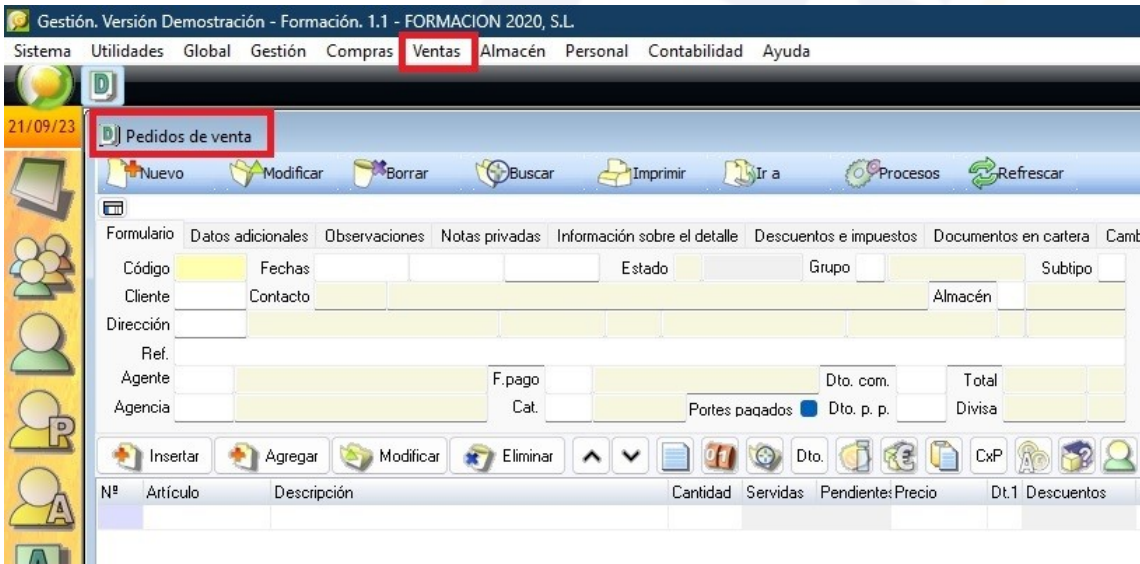

Las fechas si que tienen un tratamiento diferente, en este tipo de documento intervienen 3 fechas, para gestionar, controlar y mejorar la eficacia del tratamiento de pedidos.

- 1.- Fecha de documento, que es la fecha de emisión del pedido.
- 2.- Fecha prevista, que es la fecha prevista de entrega.
- 3.- Fecha real, que es la fecha efectiva de la entrega.

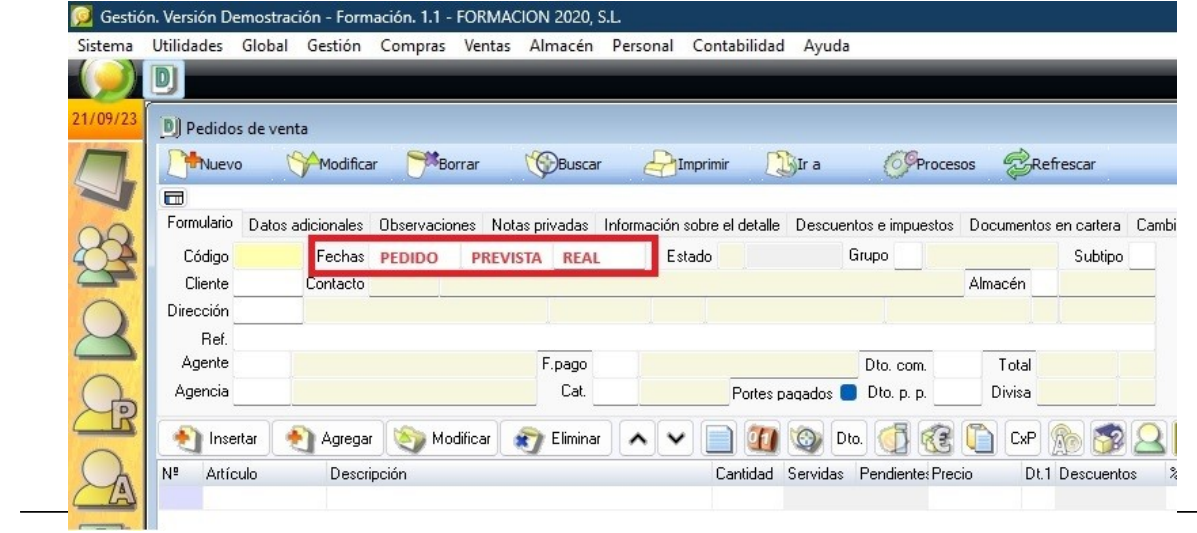

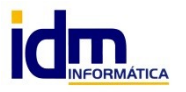

**INVESTIGACIÓN, DESARROLLO Y MANTENIMIENTO DE APLICACIONES, S.L.L.** C/ Diario La Verdad, 25 - 30850 – Totana (Murcia) C.I.F: B73741076

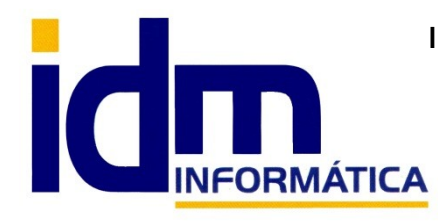

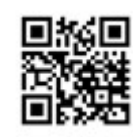

**INVESTIGACIÓN, DESARROLLO Y MANTENIMIENTO DE APLICACIONES, S.L.L.** Oficina: C/ Cuartelillo, 14 30850 – Totana (Murcia) Tlf: 868 977 420 – 679 873 616 – 626 766 049 Email: [Info@idminformatica.com](mailto:Info@idminformatica.com) Web: [www.idminformatica.com](http://www.idminformatica.com/)

#### **Líneas:**

La introducción de líneas al igual que el resto de documentos de iliaco es estándar.

Hay que tener en cuenta que al tratarse de pedidos, iliaco llevará un control de las unidades pedidas, que son las introducidas por el usuario, las unidades servidas (mediante el proceso de Agrupación de pedidos de venta, que se verá más adelante) y unidades pendientes.

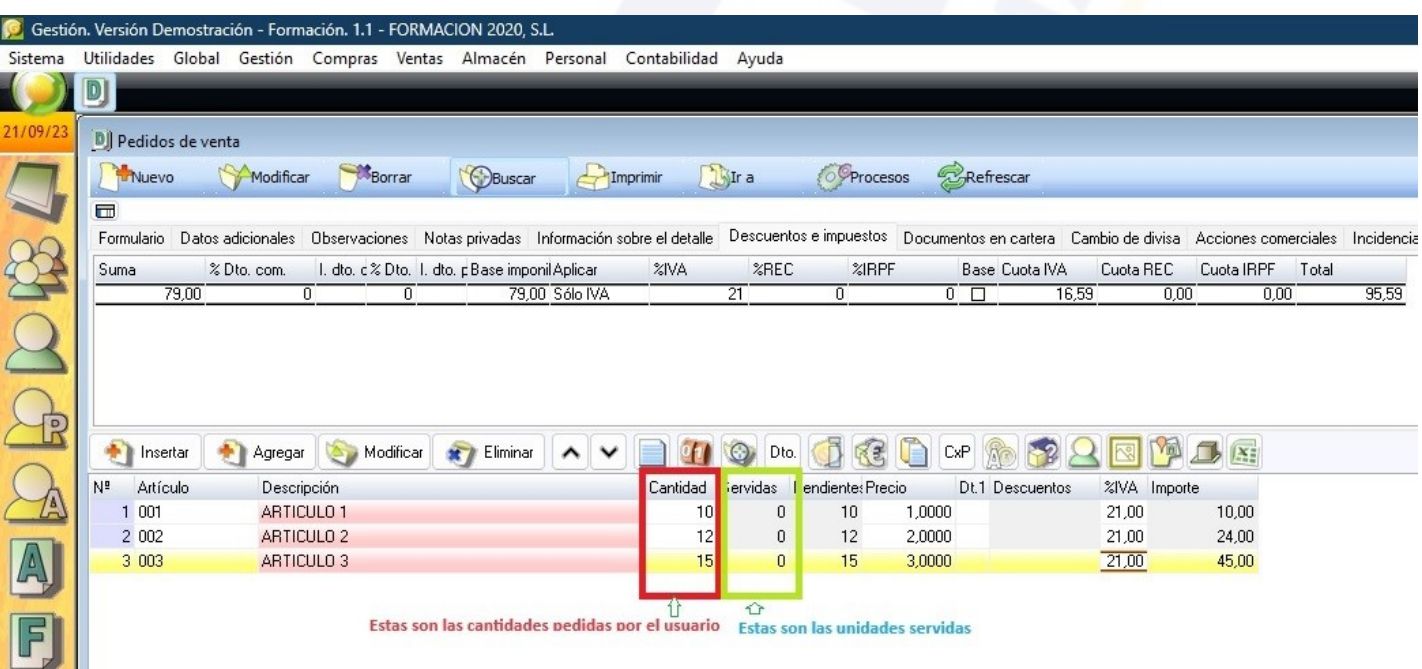

Los pedidos de venta pueden estar (A)bierto, (C)onfirmado, (D)escartado o (S)ervido. Este último estado considera el pedido finalizado, independientemente de si las unidades pedidas han sido completamente servidas o no.

El pedido pasará a estado SERVIDO automáticamente una vez todas las unidades pedidas hayan sido servidas, aunque también se puede forzar el estado Servido de forma manual (procesos – Cambiar a estado Servido).

Un pedido se puede pasar directamente a albarán de forma integra si se va a servir en una sola vez, usando Procesos – Generar albarán a partir de este pedido.

La opción más habitual para servir un pedido y que permite servirlo parcialmente, y generar en un albarán con artículos procedentes de distintos pedidos de un mismo cliente, está en iliaco – Ventas – Agrupación de pedidos de venta, que veremos a continuación.

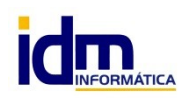

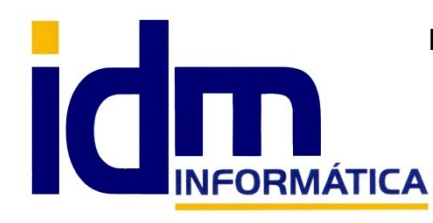

#### **INVESTIGACIÓN, DESARROLLO Y MANTENIMIENTO DE APLICACIONES, S.L.L.**

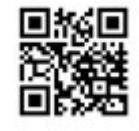

Oficina: C/ Cuartelillo, 14 30850 – Totana (Murcia) Tlf: 868 977 420 – 679 873 616 – 626 766 049 Email: [Info@idminformatica.com](mailto:Info@idminformatica.com) Web: [www.idminformatica.com](http://www.idminformatica.com/)

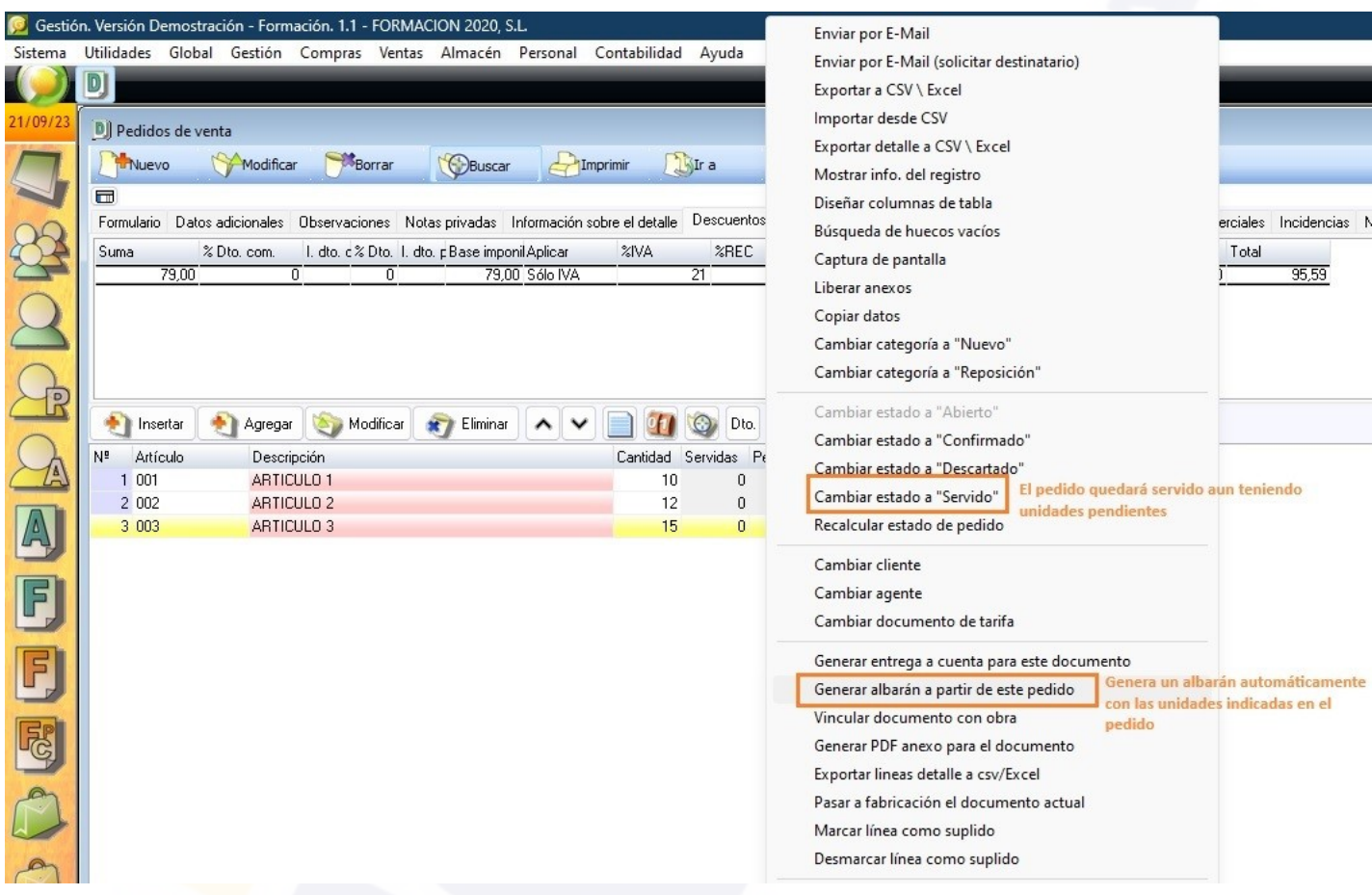

## **AGRUPACIÓN DE PEDIDOS DE VENTA**

(se accede con iliaco – Ventas – Agrupación de pedidos de venta)

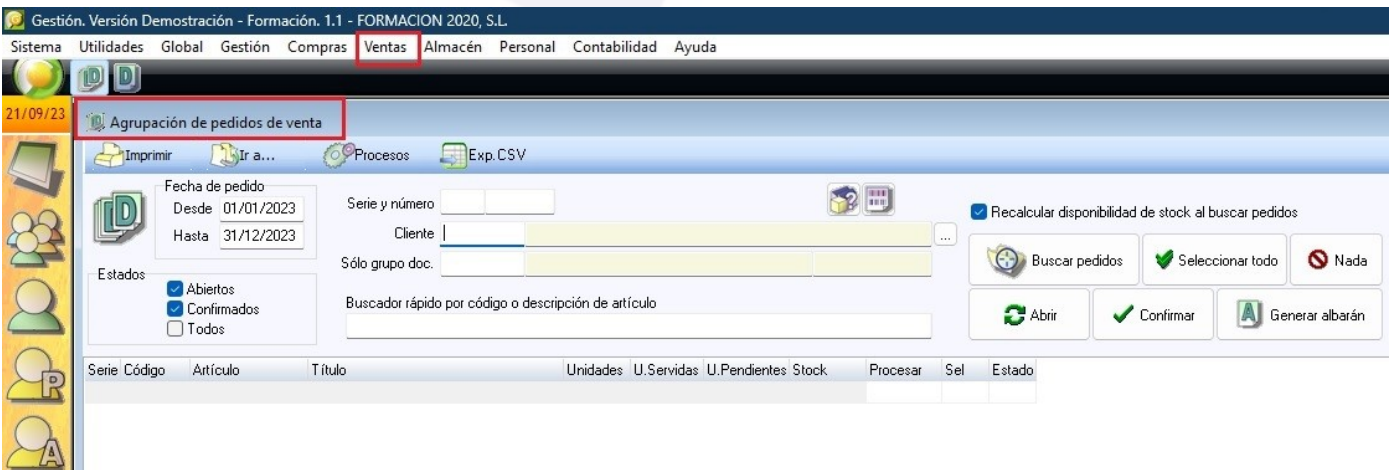

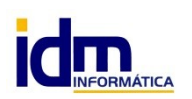

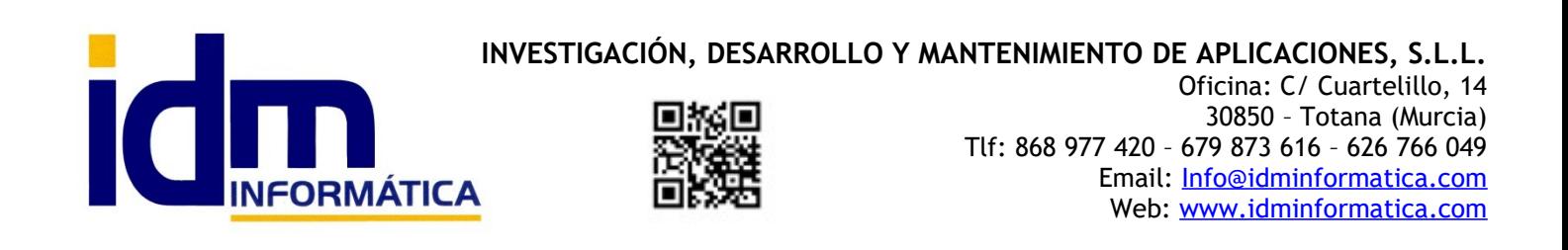

En el formulario que aparace al seleccionar esta opción, debemos introducir el rango de fechas (por defecto pone las fechas correspondientes al ejercicio), también se puede indicar que estado debe tener el pedido para tenerlo en consideración (por defecto abiertos y confirmados), además se puede filtrar por serie, número, cliente y/o agrupación de documentos (por defecto todos vienen en blanco, en tal caso no filtrará nada y sacará todas la información).

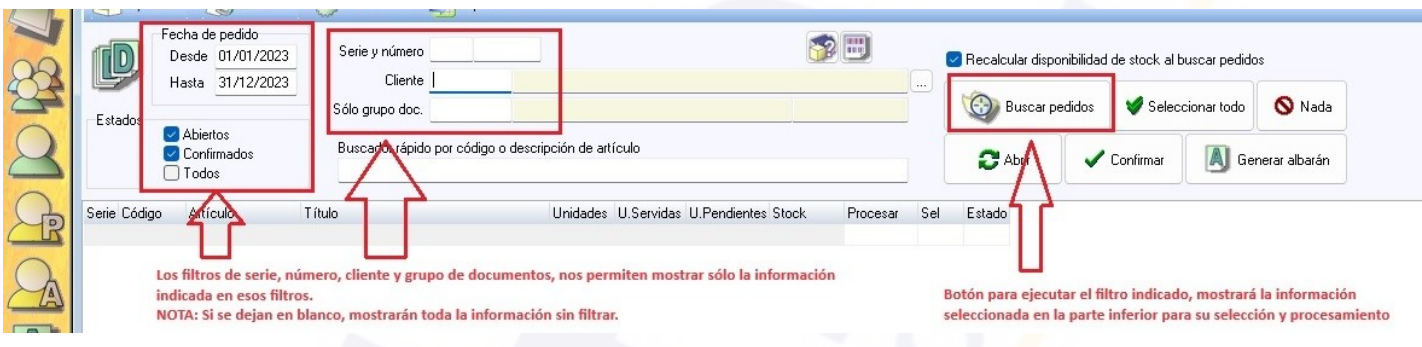

Una vez rellenados los filtros pulsamos sobre el botón [Buscar pedidos] y se mostrarán en pantalla todas las líneas de pedidos pendientes de servir que cumplan con las criteríos indicados.

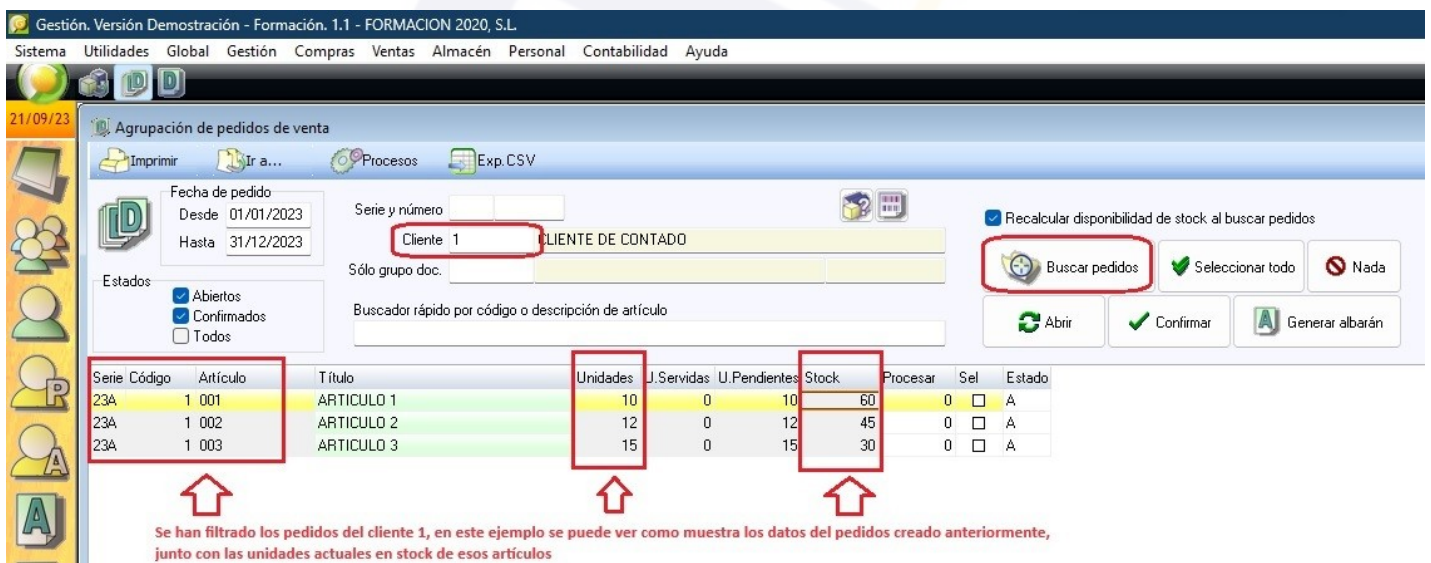

Una vez que se muestra la información en pantalla, hay que indicarle en la columna Procesar, cuantas unidades de las pendientes de servir se van a procesar.

En este proceso se puede ver de que pedido procede, cuantas unidades hay pendientes, cual es el stock que hay en ese momento de cada una de las referencias a artículos.

Nota: Existe la posibilidad de configurar iliaco para que en este proceso permita PROCESAR más unidades de las que el sistema indica como pendientes.

Una vez rellenados los datos que queremos procesar hay que pulsar el botón [Genera albarán].

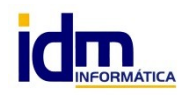

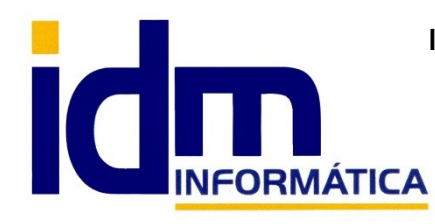

# **INVESTIGACIÓN, DESARROLLO Y MANTENIMIENTO DE APLICACIONES, S.L.L.**

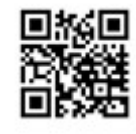

Oficina: C/ Cuartelillo, 14 30850 – Totana (Murcia) Tlf: 868 977 420 – 679 873 616 – 626 766 049 Email: [Info@idminformatica.com](mailto:Info@idminformatica.com) Web: [www.idminformatica.com](http://www.idminformatica.com/)

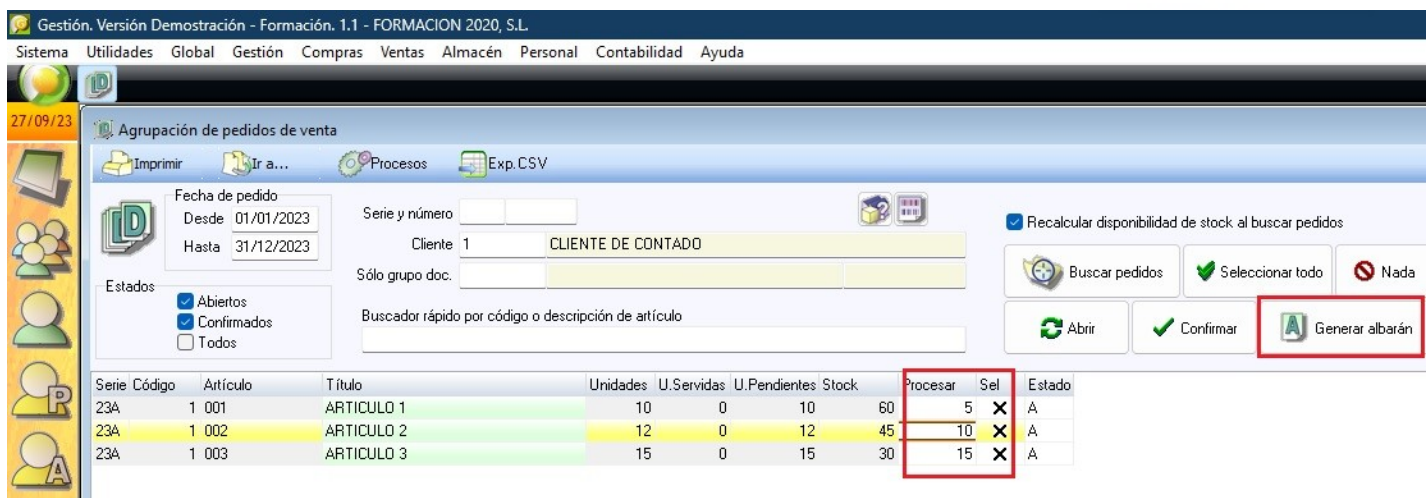

Cuando se pulsa [Generar albarán], nos mostrará un cuadro de díalogo como el que sigue, para concretar el código de albarán (si se deja en blanco lo cogerá del contador interno de iliaco) y las fechas.

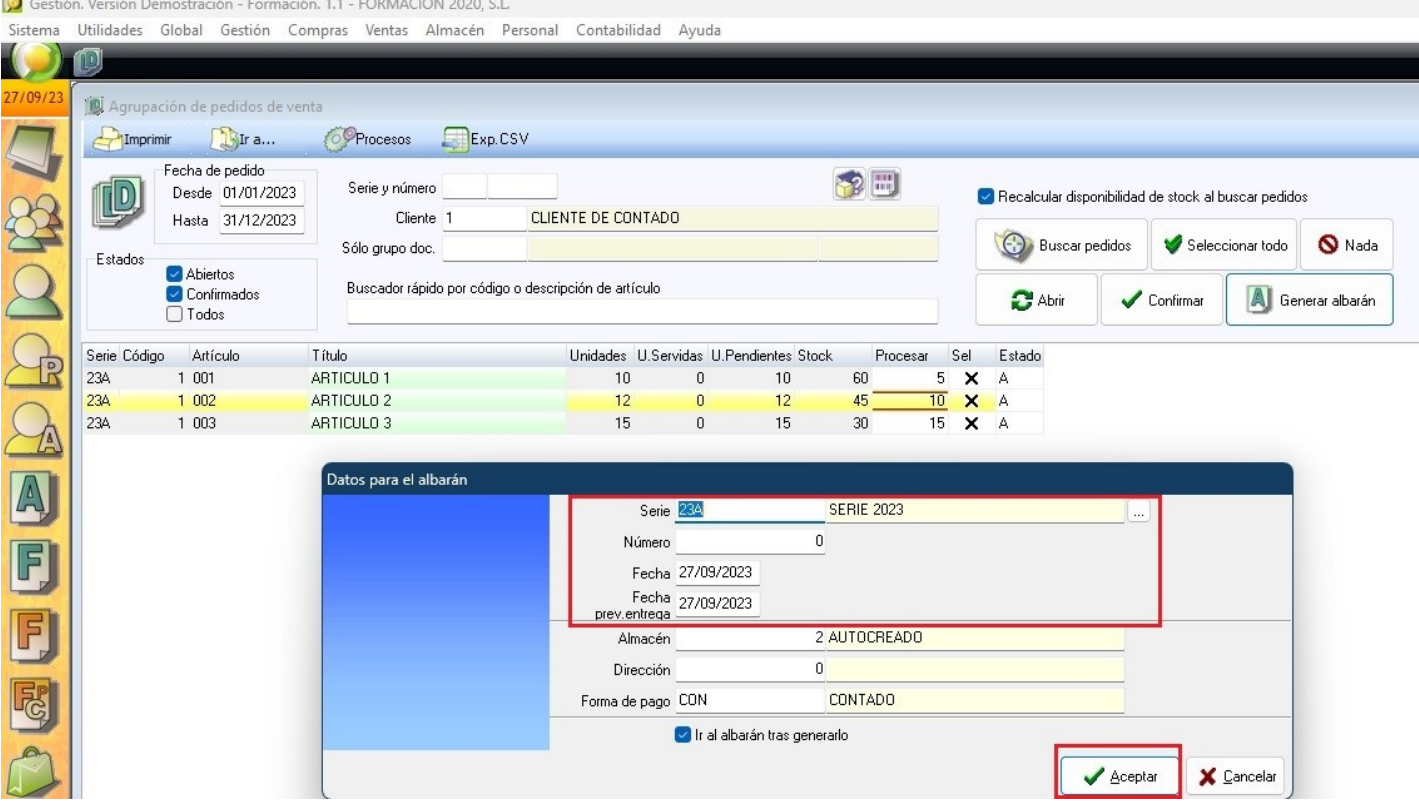

El albarán generado será como el de la imagen siguiente, iliaco mostrará el albarán automáticamente una vez que lo haya generado.

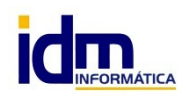

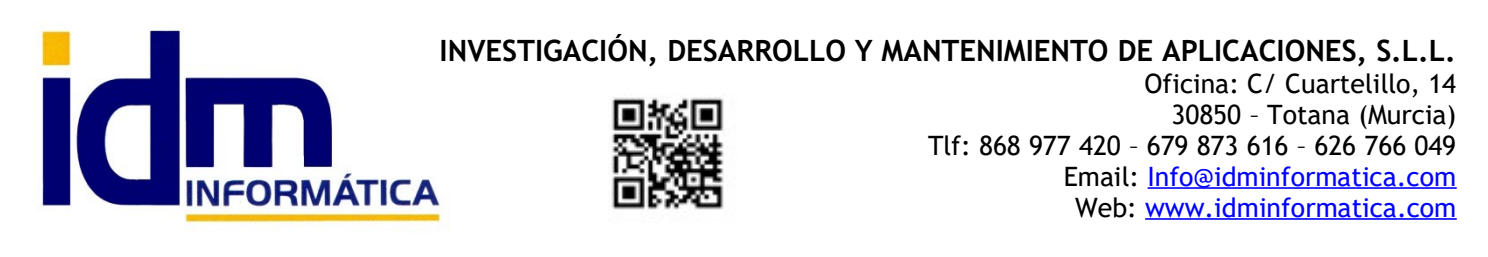

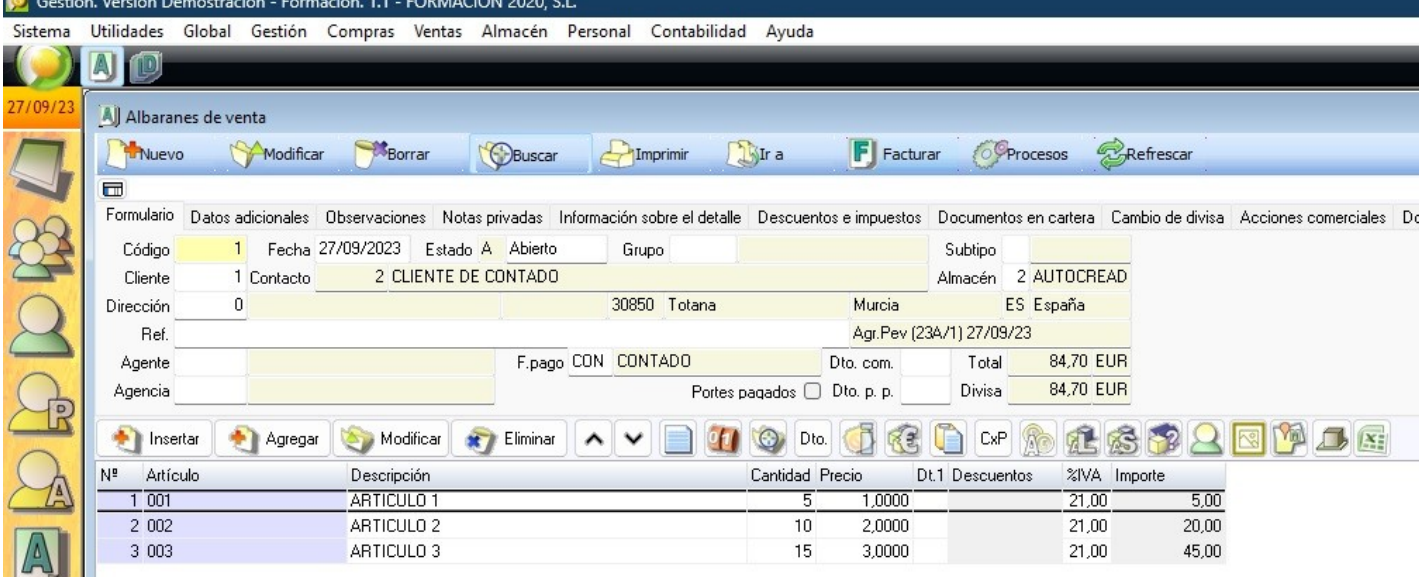

En esta última imagen podemos ver el estado de las líneas una vez creado el albarán anterior, se puede ver como las unidades pendientes y servidas corresponden con las esperadas terminado todo el proceso.

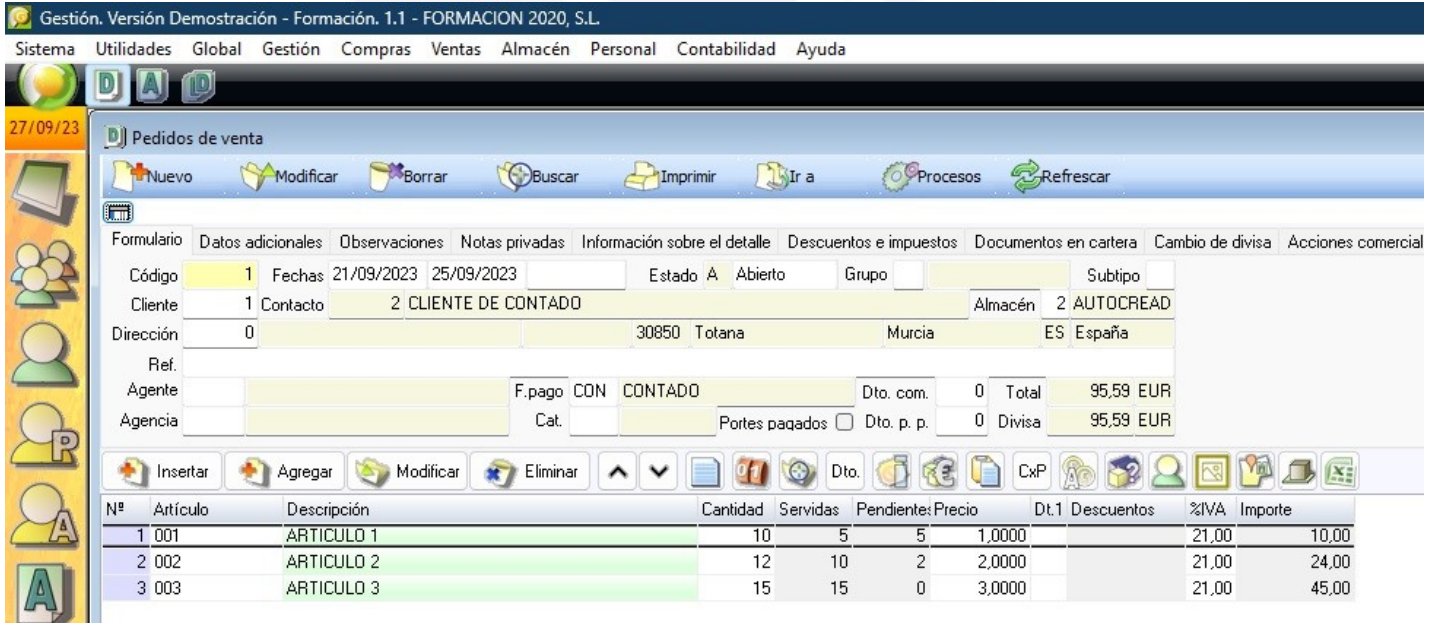

#### **USO DE ALGUNAS TECLAS PARA REALIZAR TAREAS RÁPIDAS.**

**F3**, nos permite cambiar de entorno (empresa, departamento, serie, fecha), sin salir de Iliaco.

**Ctrl + Q**, deja sin ningún filtro la información de la ventana activa

Con la **tecla de Ctrl pulsada** podemos en algunos procesos hacer una **selección múltiple**, manteniendo la tecla pulsada y haciendo clic en los registros deseados. Se puede usar para confirmar varias albaranes a la vez, confirmar varias facturas a la vez, pagar/cobrar varias recibos de cartera a la vez.

Con la tecla de **Mayúscula** (la de la fecha hacía arriba), no la de bloqueo de mayúsculas, podemos seleccionar en algunos procesos **un rango** de recibos, para ellos, hacemos primero clic en primer registro del rango y luego buscamos el último y antes de hacer clic en él, pulsamos la tecla Mayúscula y manteniéndola pulsado hacemos clic.

Con **Ctrl + E**, podemos seleccionar todos los registros.

Con **Ctrl + C**, podemos copiar un dato en el portapapeles.

Con **Ctrl + V**, podemos pegar un dato del portapapeles y un campo deseado, o donde queramos.

Las teclas anteriores (**Ctrl**) son teclas de función rápida estándar de Windows, por lo que se pueden usar desde cualquier programa de Windows.

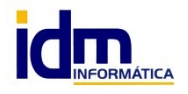

**INVESTIGACIÓN, DESARROLLO Y MANTENIMIENTO DE APLICACIONES, S.L.L.** C/ Diario La Verdad, 25 - 30850 – Totana (Murcia) C.I.F: B73741076